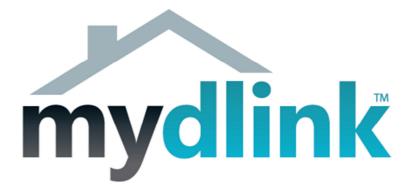

## How to install the DCS-930L

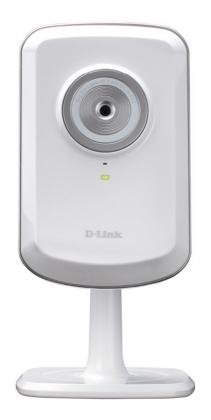

This document will detail how to install the DCS-930L into your existing network.

*Ensuring the firmware remains up to date can assist with functionality / improved performances as well as adding additional features.* 

**D-Link** D-Link Technical Support – How to install the DCS-930L. TechSupport

1. Connect the included Ethernet cable to the network cable connector located on the top panel at the rear of the DCS-930L and attach the other end to your network, the network will usually be a LAN port on your Router.

Ensure to attach the external power supply to the DCS-930L as well.

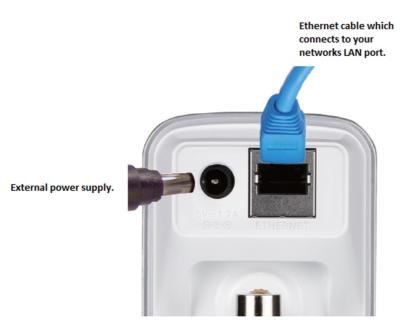

2. Insert the Installation CD-ROM into your computer's optical drive and start the autorun program. You can also browse the contents of your computer's optical drive and double click on the "autorun.exe" file as well.

If you have downloaded the Setup Utility from the D-Link Support Knowledge Base, and have extracted the archive (\*.zip file), you can also double click on the "autorun.exe" file as well.

NOTE: For any prompts that require permission to run, it is best to 'Allow', 'OK' and or 'Accept' the files to run and or be installed.

3. Click the Start button to begin the setup:

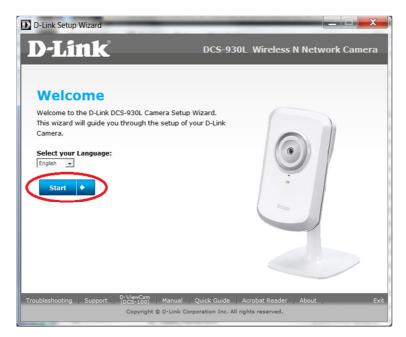

4. The ActiveX install routine will be checked and or installed for the DCS-930L to run correctly:

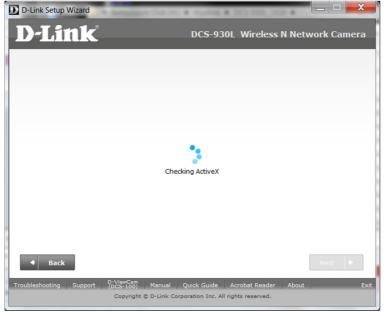

5. The network connection present on the DCS-930L will also be checked to ensure on a successful setup:

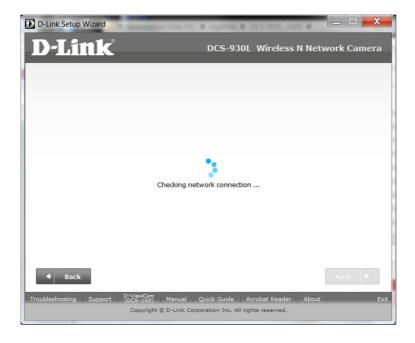

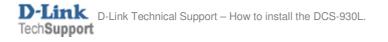

6. Under the WPS button screen leave the default option and click Next:

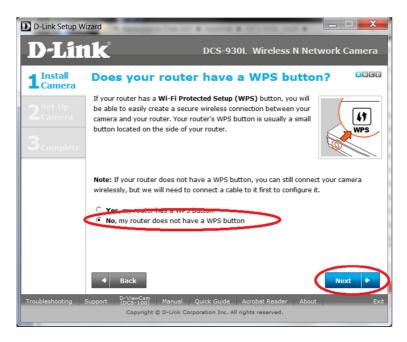

7. Using the collar (stand) position the DCS-930L for the viewing position that you require. Click the Next button:

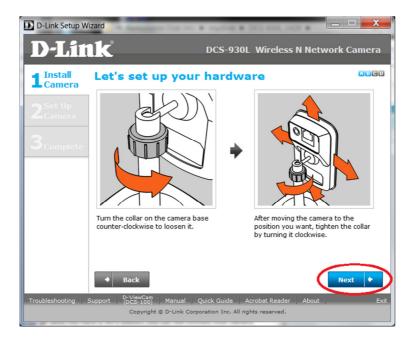

8. This step should already be completed, under Step 1. Click the Next button:

NOTE: You may click on the hyperlink to provide you with a basic overview of your devices connected together. Below is that illustration:

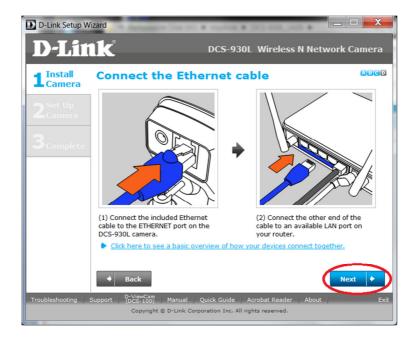

NOTE: You may click on the hyperlink to provide you with a basic overview of your devices connected together. Below is that illustration:

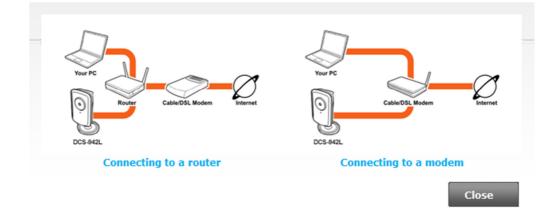

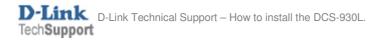

9. The power LED at the back of the DCS-930L should be green, click the Next button (provided your power LED is green as well):

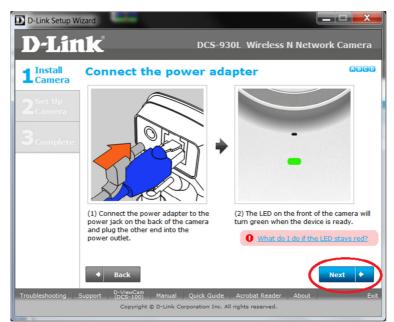

10. You must click 'Allow access' to the following prompt:

| Windows Security Alert                                       |                                                                                                    |                               |                                      |        |
|--------------------------------------------------------------|----------------------------------------------------------------------------------------------------|-------------------------------|--------------------------------------|--------|
| ۲                                                            | Windows Firewall has blocked some features of this program                                                                               |                               |                                      |        |
|                                                              | Windows Firewall has blocked some features of D-Link Wizard on all public and private networks.                                          |                               |                                      |        |
|                                                              |                                                                                                    | <u>N</u> ame:                 | D-Link Wizard                        |        |
|                                                              |                                                                                                    | Publisher:                    | D-Link Inc.                          |        |
|                                                              |                                                                                                    | Pat <u>h</u> :                | H:\mydlink\dcs-930l_1420\autorun.exe |        |
| Allow D                                                      | )-Link Wizar                                                                                                    | r <mark>d t</mark> o communic | ate on these networks:               |        |
|                                                              | P <u>r</u> ivate netw                                                                                                    | orks, such as n               | ny home or work network              |        |
|                                                              | Public networks, such as those in airports and coffee shops (not recommended<br>because these networks often have little or no security) |                               |                                      |        |
| What are the risks of allowing a program through a firewall? |                                                                                                    |                               |                                      |        |
|                                                              |                                                                                                    |                               | Allow access                         | Cancel |

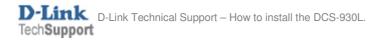

11. Click the Yes button to the below illustration:

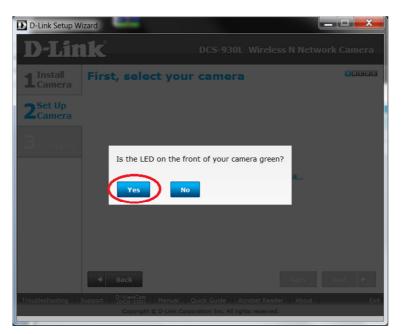

12. Please patiently wait for the Setup Utility to detect your DCS-930L:

| D-Link Setup Wi               | zard                                                     |                  |
|-------------------------------|----------------------------------------------------------|------------------|
| <b>D</b> -Lin                 | DCS-930L Wireless                                        | N Network Camera |
| 1 Install<br>Camera           | First, select your camera                                | ACCE             |
| 2 <sup>Set Up</sup><br>Camera |                                                          |                  |
| <b>3</b> <sub>Complete</sub>  |                                                          |                  |
|                               | Checking connectionPlease w                              | ait              |
|                               |                                                          |                  |
|                               |                                                          |                  |
|                               | Back                                                     | Retry Next 🔶     |
| Troubleshooting S             | support D-ViewCam Manual Quick Guide Acrobat Reader      | About Exit       |
|                               | Copyright © D-Link Corporation Inc. All rights reserved. |                  |

13. Once your DCS-930L has been found, click the Next button:

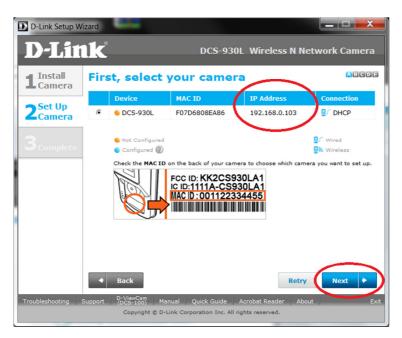

NOTE: If your DCS-930L is unable to be found this can be the cause of an installed Firewall/Antivirus application and or a custom configuration change to the Operating System. Your computer/router must allow UDP broadcast connection to search for the camera. If this type of communication is blocked then please disable/uninstall and or configure your Firewall/Antivirus and Computer to allow for UDP broadcast connections.

14. Type in a New Password and Confirm new password to secure your DCS-930L Web Configuration, then click Next:

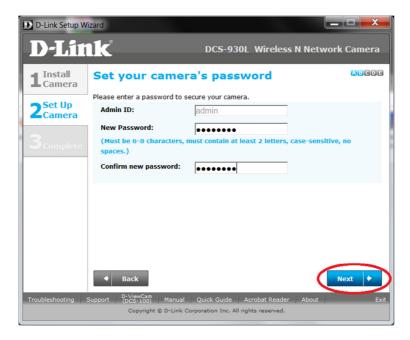

15. Patiently wait for the DCS-930L to update it's configuration:

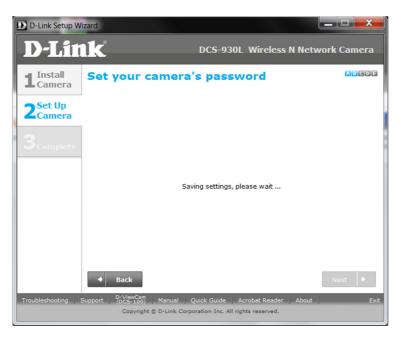

16. Under the Wired or Wireless screen you have the option to select the Wired or Wireless option for the connection of your DCS-930L. Select the heading which matches your installation option (scroll further down for Wireless).

## Wired Connection:

16a. Leave it on the Wired option and click the Next button:

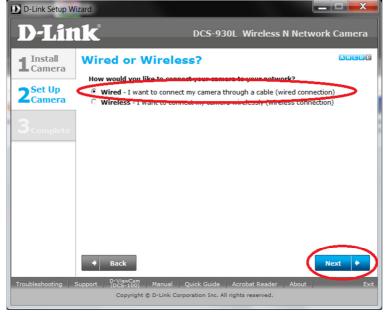

16b. Go straight to Step 19.

## Wireless Connection:

16c. Select the Wireless option:

| D-Link Setup Wizar    | d                                                                                       |                                                                                     |        |
|-----------------------|-----------------------------------------------------------------------------------------|-------------------------------------------------------------------------------------|--------|
| <b>D-Lin</b> l        | <b>K</b> ® D                                                                            | CS-930L Wireless N Network                                                          | Camera |
| 1 Install<br>Camera   |                                                                                         | our camera to your network?<br>.amera unougn <del>a cable (wired ass</del> pection) |        |
| 3 <sub>Complete</sub> | Select a Wireless Network:<br>Key / Password:                                           | clint825 Rescan<br>(If no password is required, leave this blank.                   |        |
|                       | Retype your Key / Password                                                              |                                                                                     |        |
|                       |                                                                                         |                                                                                     |        |
|                       | + Back                                                                                  | Ne                                                                                  | ext 🔸  |
| Troubleshooting Sup;  | port D-ViewCam Manual Quick<br>(DCS-100) Manual Quick<br>Copyright © D-Link Corporation | k Guide Acrobat Reader About on Inc. All rights reserved.                           | Exit   |

NOTE: The Setup Utility will automatically search for nearby Wireless SSID's, however you may also click on the 'Rescan' button as well.

16d. Using the dropdown arrow button for 'Select a Wireless Network', please select the Wireless Name or SSID of your Wireless Access Point:

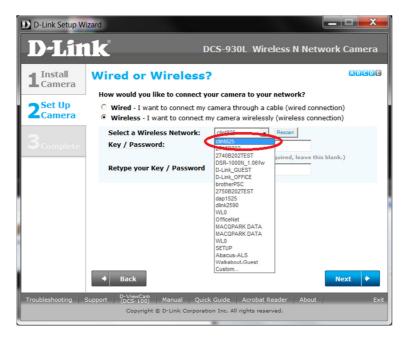

16e. Please type in your wireless password into the Key / Password field and also into the Retype your Key / Password field, then click Next:

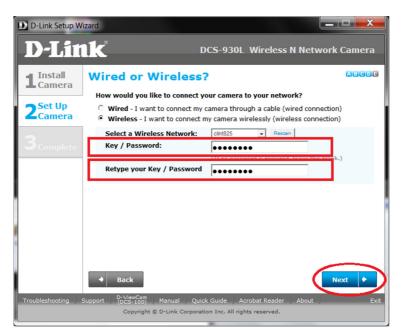

16f. Patiently wait for the changes to be saved:

| D-Link Setup W                | izard                                                          |
|-------------------------------|----------------------------------------------------------------|
| D-Lin                         | DCS-930L Wireless N Network Camera                             |
| 1 Install<br>Camera           | Wired or Wireless?                                             |
| 2 <sup>Set Up</sup><br>Camera |                                                                |
| <b>3</b> <sub>Complete</sub>  |                                                                |
|                               |                                                                |
|                               | Saving settings, please wait                                   |
|                               |                                                                |
| 1                             |                                                                |
|                               |                                                                |
|                               | Back                                                           |
| Troubleshooting               | Support D-ViewCam Manual Quick Guide Acrobat Reader About Exit |
|                               | Copyright © D-Link Corporation Inc. All rights reserved.       |

16g. Patiently wait for the Loading settings requirements to complete.

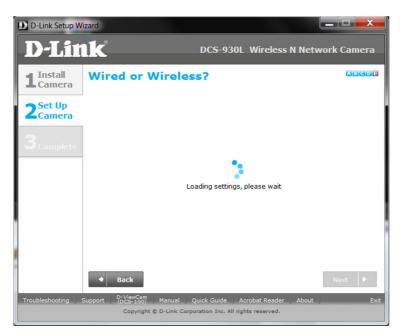

17. Unplug the Ethernet cable from the back of your camera. <u>Patiently wait an additional 60 seconds, then</u> <u>click on the Continue button:</u>

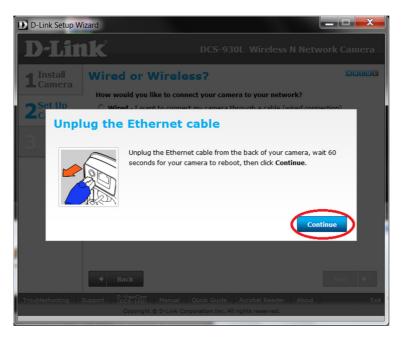

NOTE: When disconnecting the Ethernet cable, the power LED will turn Red to Reboot, once rebooted it should turn back to green. After 60 seconds has passed, now click on the Continue button.

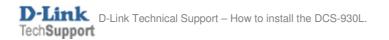

18. Patiently wait for the DCS-932L to restart and update its device information:

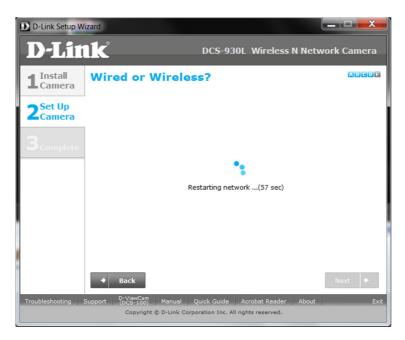

19. It is likely that you don't already have a mydlink account, so let's create one (if you already have a mydlink account, refer to Step 19a):

You will need to fill in the below requirements, such as your Email / the Password you want to assign to your mydlink account / First name and last name. You will also need to agree to the mydlink terms and conditions, then click on Next.

An example is below:

| D-Link Setup Wiz                          | zard                                                                                                    |                                          |                |
|-------------------------------------------|----------------------------------------------------------------------------------------------------|------------------------------------------|----------------|
| D-Lin                                     | <b>k</b>                                                                                                    | DCS-930L Wireless N N                    | letwork Camera |
| 1 Install<br>Camera<br>2 Set Up<br>Camera | Let's add your camera to your mydlink account<br>Adding your camera to your <u>mydlink.com</u> account will allow you to access your camera through the Internet.<br>Do you have a mydlink account?<br><u>Yes. Lalready have a mydlink account.</u><br><b>No.</b> I need to sign up for a new account. |                                          |                |
| 3 <sup>Complete</sup>                     | Please enter the following in<br>E-mail:                                                                                                    | formation to sign up for a mydlink ac    | count:         |
|                                           | Password:                                                                                                    | email@isp.com                            |                |
|                                           |                                                                                                    | At least 6 characters, and is case-sensi | tive.          |
|                                           | Retype password :                                                                                                    | •••••                                    |                |
|                                           | First Name:                                                                                                    | Bob                                      |                |
| 1                                         | Last Name:                                                                                                    | Dilbert                                  |                |
|                                           | ☑ I accept the <u>mydlink terr</u>                                                                                                    | ns and conditions                        |                |
|                                           | 4 Back                                                                                                    |                                          | Next +         |
| Troubleshooting S                         |                                                                                                    |                                          | out Exit       |
|                                           | Copyright © D-Link Co                                                                                                    | rporation Inc. All rights reserved.      |                |

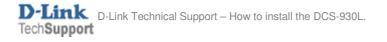

19a. If you already have a mydlink account, select 'Yes, I already have a mydlink account' and fill out the below requirement. Then click Next:

| D-Link Setup W                | zard 📃 🗖 🔤 🔤 🗮 🏹                                                                                                    |  |  |
|-------------------------------|----------------------------------------------------------------------------------------------------|--|--|
| D-Lin                         | DCS-930L Wireless N Network Camera                                                                                                    |  |  |
| <b>1</b> Install<br>Camera    | Let's add your camera to your mydlink account Adding your camera to your mydlink.com account will allow you to access your                               |  |  |
| 2 <sup>Set Up</sup><br>Camera | camera through the Internet.<br>Do you have a mydlink account?<br>• Yes, I already have a mydlink account.<br>• No. I need to sign up for a new account. |  |  |
| 3 <sup>Complete</sup>         | Please enter your mydlink signin e-mail address and password: E-mail: Password:                                                                          |  |  |
|                               |                                                                                                    |  |  |
| Troubleshooting               | Back      D-ViewCam     Manual Quick Guide Acrobat Reader About Exit     Copyright © D-Link Corporation Inc. All rights reserved.                        |  |  |

## NOTE: Jump to Step 22 if you selected "Yes, I already have a mydlink account".

20. Your mydlink account will now be created:

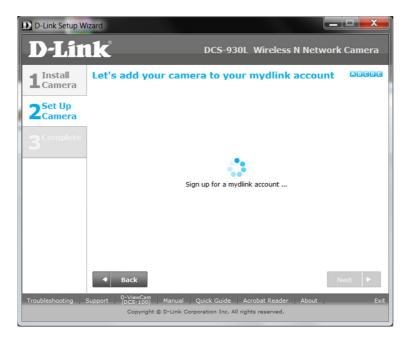

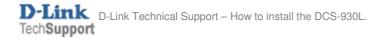

21. An email will be sent to the email address which you specified. You will need to check your email inbox and click on the activation link to finish activating your mydlink account, then click on the OK button:

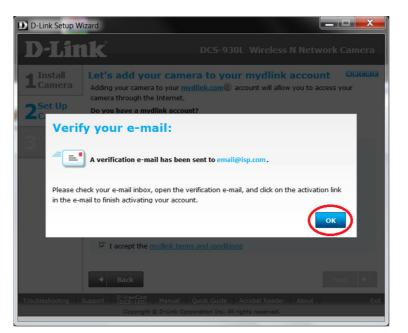

22. Patiently wait for the Registering process to complete:

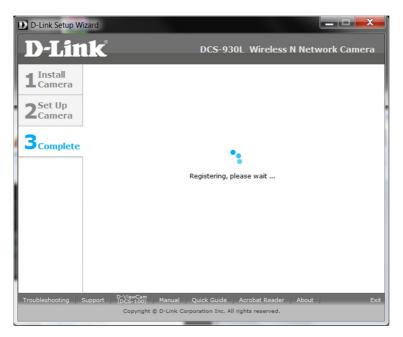

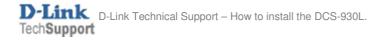

23. Your DCS-930L Setup is now complete. Click on the Finish button.

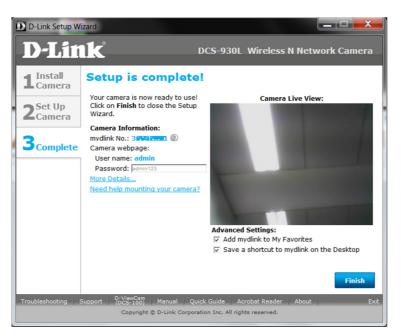

24. You have the option to Visit mydlink now and login to view your DCS-930L, or at a later time:

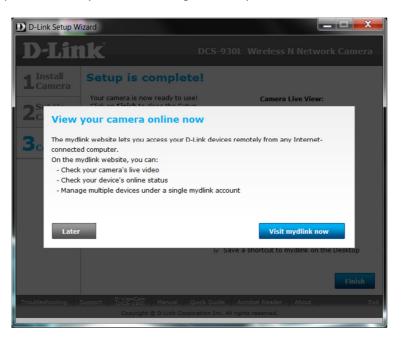

25. Installation is now complete. You may login to your mydlink account to view your camera.

~ End of Document ~

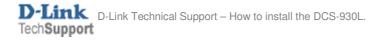